**Общество с ограниченной ответственностью "МИТ АП" ИНН/КПП 2311327877/ 231101001 350072, Краснодарский край, г. Краснодар, ул. 40-летия Победы, д. 94, офис 2. Тел.+7 (800) 201-57-09 e-mail: ai@mitup.ru https://ai.mitup.ru/**

**Документация, содержащая описание функциональных характеристик программного обеспечения и информацию, необходимую для установки и эксплуатации программного обеспечения «Mitup AI»**

## Содержание

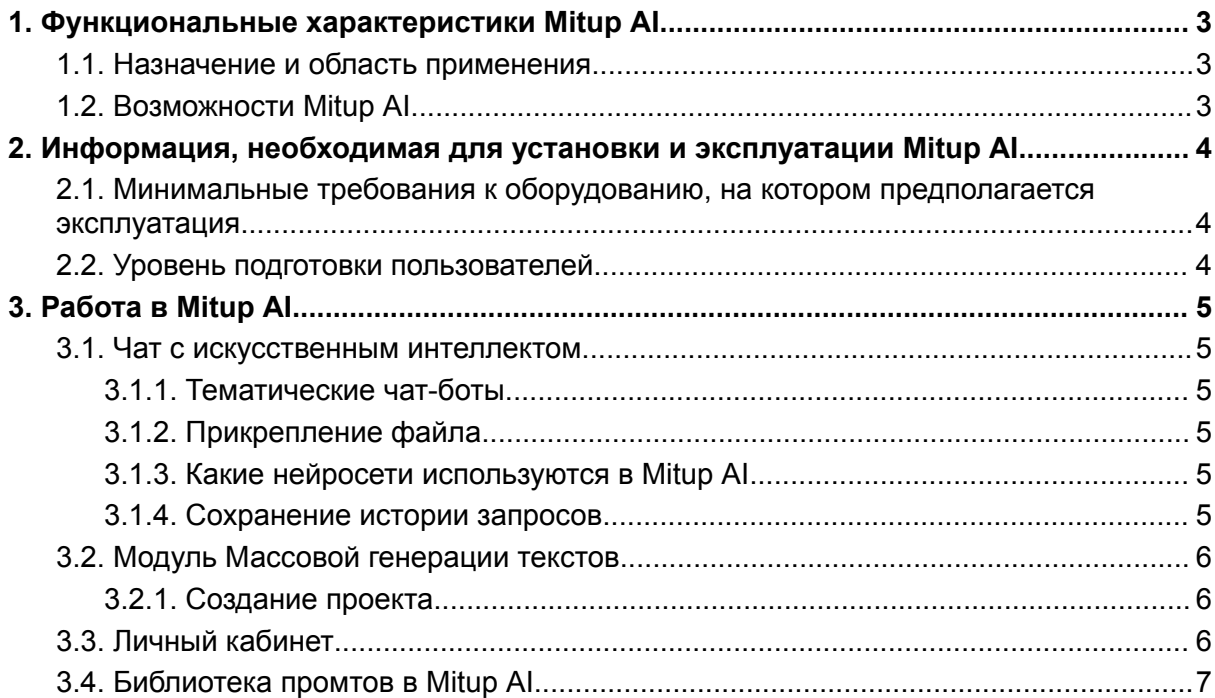

## <span id="page-2-0"></span>**1. Функциональные характеристики Mitup AI**

### <span id="page-2-1"></span>**1.1. Назначение и область применения**

"Mitup AI" – программное обеспечение для пользователей, функционирующее на основе генеративных нейронных сетей и предназначенное для генерации различного текстового контента: статей, рефератов, технической документации, программного кода и т.д.

Программное обеспечение используется в ежедневной работе пользователями для реализации следующих функций:

- генерирование текстов;

- генерирование изображений;

Область применения Mitup AI – помощь пользователям в создании текстового контента, генерации изображений и осуществление массовой генерации через проекты.

Категории пользователей, которым подойдет Mitup AI: студенты и школьники, SEO-специалисты, ИТ-компании, маркетинговые агентства, менеджеры маркетплейсов, копирайтеры. Также Mitup AI будет полезен любому виду бизнеса или специалистам, стремящимся оптимизировать создание контента.

Результаты работы Mitup AI включают:

- Текстовые файлы (в форматах DOCX, TXT, PDF и других).
- Текстовые сообщения в онлайн-чате.
- Сгенерированные изображения (в форматах PNG, JPEG, SVG и других).

- Массово сгенерированные заголовки и описания (в форматах CSV, Excel и других).

### <span id="page-2-2"></span>**1.2. Возможности Mitup AI**

- Обработка запросов пользователей при помощи искусственного интеллекта;
- Генерация контента на основании запросов;
- Сохранение истории запросов;
- Возможность выбора нейросети;
- Возможность обработки прикрепленных файлов;
- Возможность использования промтов из библиотеки промтов.

# <span id="page-3-0"></span>2. Информация, необходимая для установки и эксплуатации Mitup Al

Эксплуатация Mitup AI происходит посредством взаимодействия пользователей с искусственным интеллектом через систему онлайн-чатов, доступных в сети интернет по адресу: https://ai.mitup.ru/chat

## <span id="page-3-1"></span>2.1. Минимальные требования к оборудованию, на котором предполагается эксплуатация

Минимальные требования к оборудованию, на котором предполагается эксплуатация Mitup AI, должно удовлетворять следующим требованиям:

- скорость интернет-соединения: 1 Мбит/с.
- процессор Intel Pentium Celeron 1.5 ГГц и выше. Количество ядер 2 и выше.
- оперативная память 2048 Мб и выше.
- жесткий диск 40 Гб и выше.

- поддерживаемые браузеры: Google Chrome > = 88.0; Mozilla Firefox > = 84.0; Apple Safari >= 14.0 и более поздние (для OS X); Microsoft Internet Explorer 11.0; Microsoft Edge >= 88.0 и более поздние; Opera >=73.0.

## <span id="page-3-2"></span>2.2. Уровень подготовки пользователей

Пользователь должен иметь навык работы с любым из поддерживаемых интернет-браузеров (Google Chrome, Mozilla Firefox, Apple Safari, Microsoft Edge, Microsoft Internet Explorer), а также знать соответствующую предметную область.

## <span id="page-4-0"></span>**3. Работа в Mitup AI**

#### <span id="page-4-1"></span>**3.1. Чат с искусственным интеллектом**

Mitup AI предоставляет возможность отправлять запросы боту. Пользователь может попросить бота о любой помощи, и он получит углубленный ответ на поставленный вопрос. Функционал позволяет обрабатывать большое количество тем разной направленности.

#### <span id="page-4-2"></span>**3.1.1. Тематические чат-боты**

Чтобы выбрать чат-бота под ваш запрос, нажимаем на иконку "Чат-боты" в верхней части сайта. В этом разделе представлены чат-боты, обученные под разные типы задач. Выберите способные обрабатывать информацию, в зависимости от выбранной тематики.

#### <span id="page-4-3"></span>**3.1.2. Прикрепление файла**

Также имеется возможность прикрепить текстовый файл. Функционал находится в окне диалога с ботом. Он позволяет прикрепить текстовый файл и попросить нейросеть обработать его. Формат файла – pdf/docx/txt, размер — до 512 КБ.

Для прикрепления файла нажимаем на кнопку с изображением скрепки, выбираем нужный файл, составляем и отправляем запрос.

#### <span id="page-4-4"></span>**3.1.3. Какие нейросети используются в Mitup AI**

В Mitup AI представлены нейросети Gemini, LLaMa, ChatGPT на выбор. Можно быстро сменить одну модель на другую в окне переписки с ботом. Чтобы выбрать нужную модель, нажимаем на название нейросети в нижней части диалогового окна.

#### <span id="page-4-5"></span>**3.1.4. Сохранение истории запросов**

Функция памяти сохраняет контекст диалогов с каждым чатом и позволяет синхронно работать с несколькими моделями. Можно проверить дату генерации (сегодня, вчера, менее 7 дней, более 7 дней) и вернуться к любому предыдущему диалогу. При входе в аккаунт с другого устройства история также сохраняется.

#### <span id="page-5-0"></span>**3.2. Модуль Массовой генерации текстов**

Модуль интегрирует ChatGPT от Open AI в 1С-Битрикс для массовой генерации Title, Description или описаний для статей, товаров, услуг и т.д.

Позволяет массово генерировать заголовки, описание или любые другие инфоблоки. Также присутствует возможность выбора поля установки описания и фоновая генерация текстов.

#### <span id="page-5-1"></span>**3.2.1. Создание проекта**

Входим в свой аккаунт и нажимаем кнопку "Мои проекты". Далее, кликаем кнопку "Добавить проект", вводим название в окне и нажимаем "Создать".

После создания проекта необходимо выполнить переход в этот проект через кнопку "Перейти в проект". Нажимаем "Добавить генерацию", вводим название генерации и кликаем "Создать".

Переходим в карточку, кликнув на название генерации и выбираем подготовленный файл формата xls, нажимаем "Загрузить". Если файл заполнен правильно, поля "ID", "Название" и "Ключевые слова" подтянутся в форму на странице автоматически.

Выбираем нужные типы генерации в поле "Что генерируем". Можно выбрать один или несколько вариантов. Определяем основание генерации. В зависимости от выбора, в сгенерированных текстах будут использованы данные либо из столбца "Название", либо из столбца "Ключевые слова". Запускаем генерацию. Генерация происходит в фоновом режиме.

Прогресс по каждой генерации всегда можно посмотреть на странице проекта. По окончании генерации, в зеленом поле появится надпись "Генерация завершена". Если генерация еще в процессе – в карточке отобразится голубая линия загрузки, показывающая какой процент выполнен.

Когда все тексты будут сгенерированы, на странице генерации рядом с кнопкой "Запустить генерацию" появится активная кнопка "Экспорт". Нажимаем эту кнопку и скачиваем таблицу с результатами генерации на устройство. Теперь загружаем полученные тексты через Импорт файлов в административной части своего сайта.

## <span id="page-5-2"></span>**3.3. Личный кабинет**

У каждого зарегистрированного пользователя имеется свой личный кабинет, в котором есть информация о количестве средств на счетах, активированном тарифе и истории списаний.

В настройках личного кабинета имеется возможность установить имя пользователя и сменить пароль.

## <span id="page-6-0"></span>**3.4. Библиотека промтов в Mitup AI**

На сайте создана коллекция промтов для более эффективной работы с чатом. Иконка ["Промты"](https://ai.mitup.ru/prompts) в верхней панели сайта дает доступ к библиотеке. Также промты доступны на странице каждого чата.

Работа с промтами на странице чата:

- 1. Для открытия модального окна с промтами нажимаем кнопку "Промты".
- 2. В появившемся окне находим нужный промт или выбираем фильтрацию по тегу.
- 3. Для того, чтобы добавить промт в окно чата, нажимаем на "+".

#### Работа с базой [промтов:](https://ai.mitup.ru/prompts)

- 1. На данной странице находятся несколько тысяч промтов. Для удобства они разделены на категории, такие как: "Нейросети", "Помощь в учебе", "Разработка", "Маркетинг" и множество других.
- 2. Используем поисковую строку или выбираем из предложенных категорий, для поиска определенного промта.